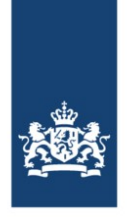

Rijkswaterstaat Ministerie van Infrastructuur en Waterstaat

# BICS test mode

This document describes how to install BICS in test mode on a Windows system and how you can report a voyage in a test environment.

*Please note that it is not possible to install and run the normal (production) and test version of BICS on the same device. It is therefore recommended to use a separate device for the BICS test version. You also need a separate BICS installation for each test account requested.*

#### 1. Request test accounts

Request the desired amount of test accounts by sending an email to [bics@rws.nl.](mailto:bics@rws.nl)

State in the subject line of the email that it concerns a request for BICS test accounts Mention all the names of the users in the email itself

You will receive the account information within a few days. You will need this information before proceeding from step 3. Note that you need a separate BICS installation for each requested account.

## 2. Download BICS

Download the latest version of BICS via this link: [https://www.bics.nl/?q=en/node/100000047.](https://www.bics.nl/?q=en/node/100000047)

### 3. Open the BICS installation file via Command Prompt

First, make sure you have the information of all requested accounts from step 1 at hand. To install BICS in test mode you need to perform an extra step before running the installation process. You need to start the installation in Command Prompt and in the command line, you should add the argument –DTEST=true:

- Open the Command Prompt (open the Start menu and type 'cmd' then hit enter)
- Enter the location of the downloaded BICS installation file
- Add the following text after a space at the end of the file location: -DTEST=true

The image below shows an example of what the above steps should look like.

After pressing enter, the BICS installation will be opened.

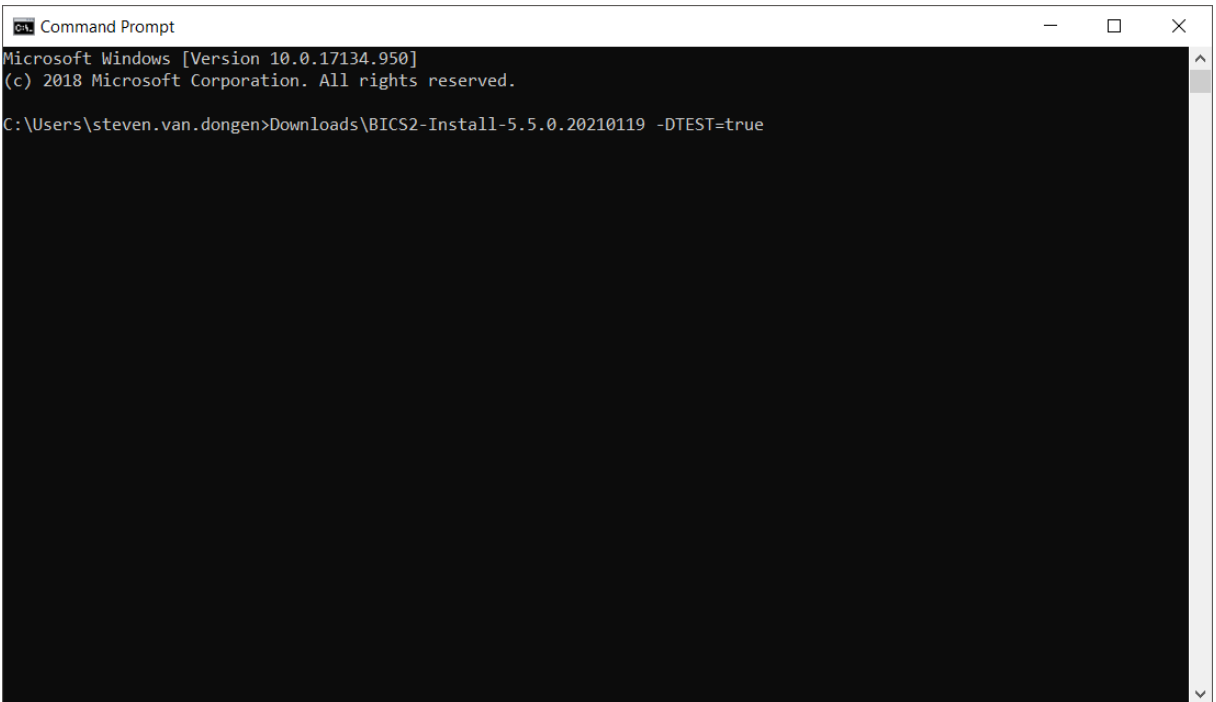

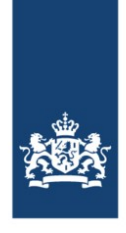

## 4. Install BICS

Click to proceed in the BICS installation until you see the *Message Service Account* screen, as shown in the image below. In this screen, first click on Advanced input at the bottom of the screen (only then will you be allowed to enter a 9000-number as a Reporting ID). Now fill in the following empty fields with your account information as follows:

- *EDI sender ID* = your Reporting ID
- *EDI mailbox number* = your Reporting ID
- User name  $=$  your User name
- *Password* = your Password
- 
- 
- Reporting ID = your Reporting ID

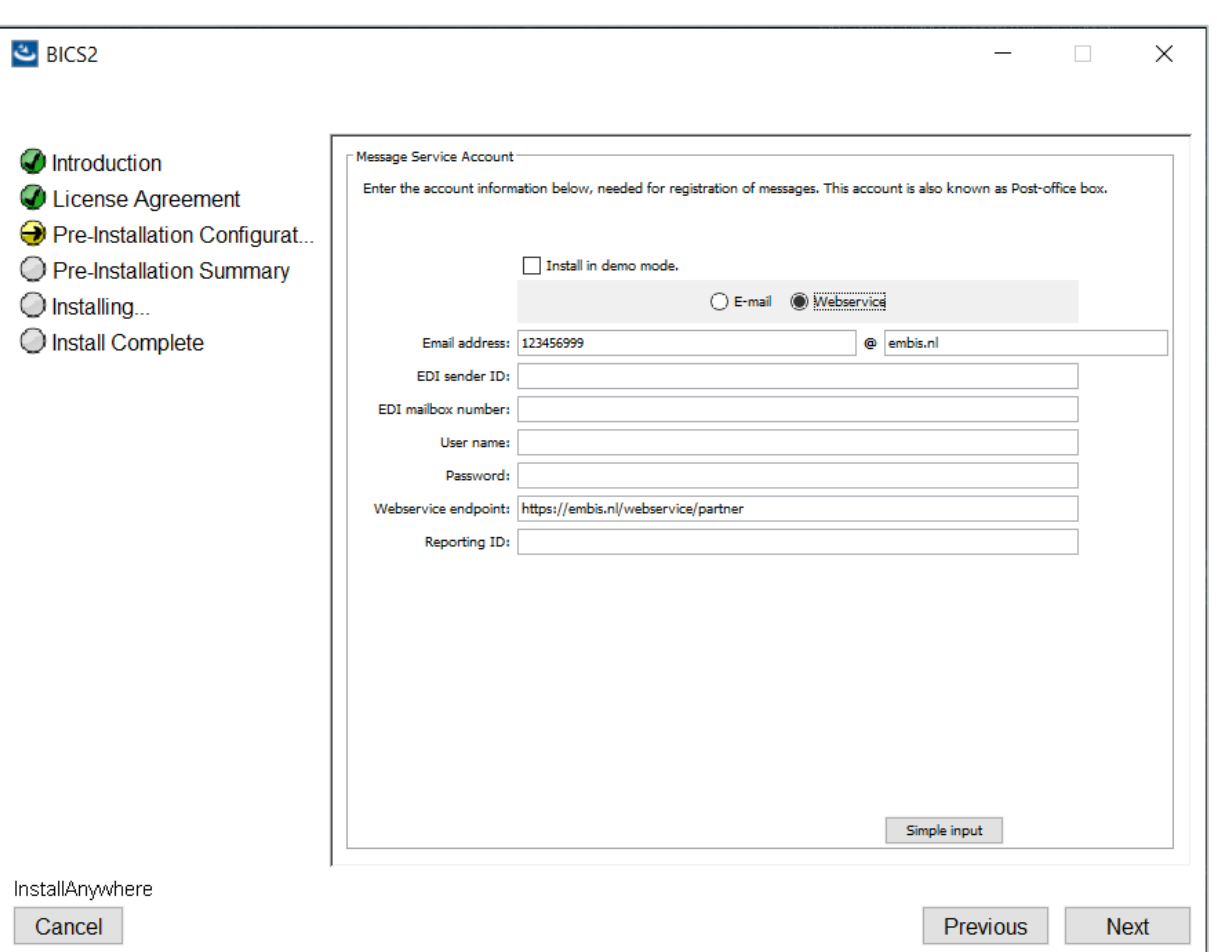

After entering your account information in the empty fields, you can proceed to the next screen. In the *Contact information* screen, you are asked for some contact information. Fill in the fields Name and ID code:

- Name: Enter the name of the user. Note that this name can be seen in the ERINOT.<br>- ID code: Enter any three-letter code here. Note that this code can be seen in the ER
- ID code: Enter any three-letter code here. Note that this code can be seen in the ERINOT.

After entering the above information, you can click through and complete the installation.

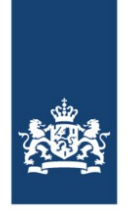

## 5. Open BICS

Open BICS via the shortcut that appeared on your desktop. To log into BICS, you must use **bics2** as both your Username and Password.

Note that you only need 'bics2' as username and password to log in to the application itself and for nothing else.

After logging in the BICS dashboard should now show 'TEST MODE', as shown in the image below.

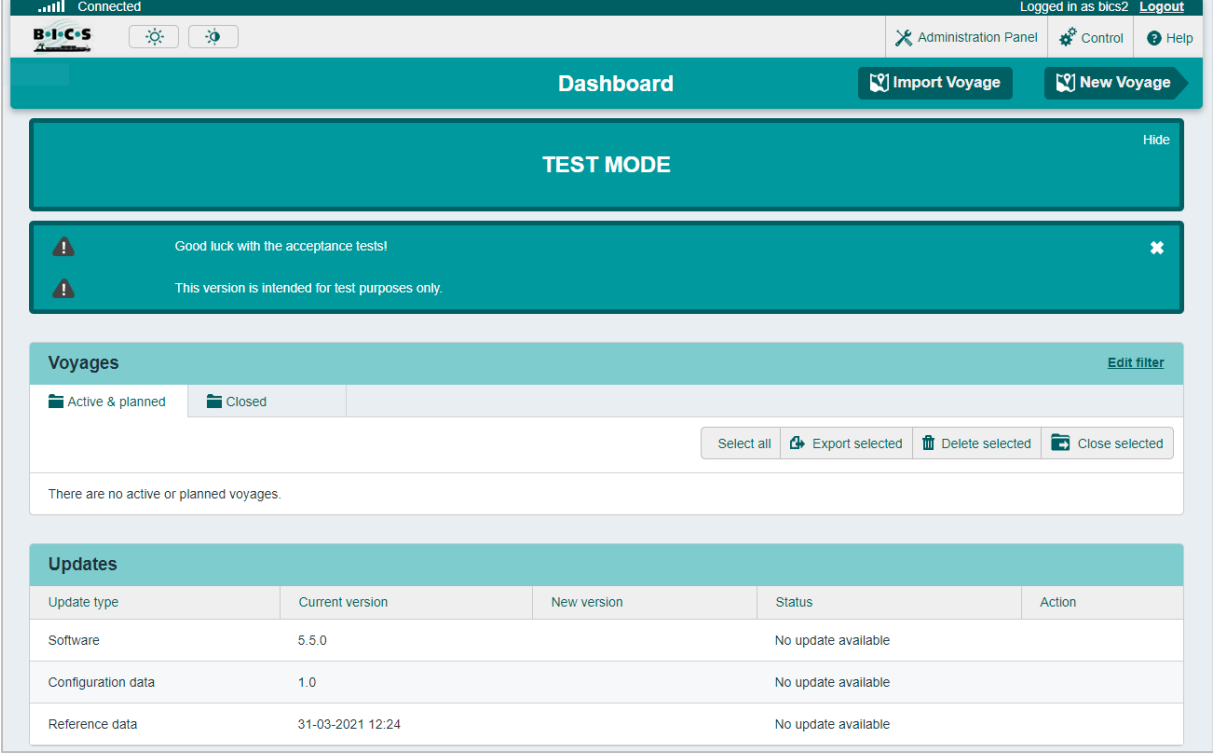

Before you can use BICS, the reference data must first be downloaded. This is done automatically and can take a few minutes. In the BICS main screen you can see under the heading *Updates* whether your reference data is up to date.

#### 6. Create a hull

Before you can report a voyage, you must first add a new hull. This can be done through the Hull submenu in the Administration Panel menu. In the New Hull screen, you have to fill in all the bold outlined fields as desired.

## 7. Use BICS

After having completed all the preceding steps, you can now use BICS to report test voyages. Note that the voyages you create will end up in the acceptance (testing) environment, but look the same as the voyages created in the production environment.

Via the Help menu in BICS you can access several log files (Communication log, Application log and Update log).

#### Questions?

Please contact [bics@rws.nl](mailto:bics@rws.nl) if you have any questions about the BICS test mode.